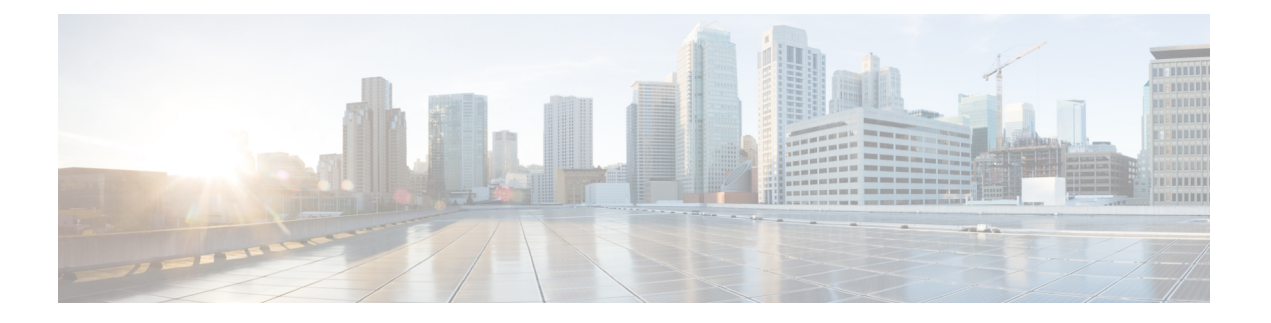

# **Firepower 4100/9300** 上の論理デバイス

Firepower 4100/9300 は柔軟なセキュリティ プラットフォームが 1 つまたは複数の論理デバイス をインストールすることができます。

シャーシインターフェイスを設定し、論理デバイスを追加し、Secure Firewall シャーシマネー ジャまたはFXOSのCLIを使用してFirepower 4100/9300シャーシ上のデバイスにインターフェ イスを割り当てる必要があります。これらのタスクは、DeviceManager では実行できません。

この章では、基本的なインターフェイスの設定、および Chassis Manager を使用したスタンド アロンまたはハイ アベイラビリティ論理デバイスの追加方法について説明します。FXOS CLI を使用するには、FXOSCLIコンフィギュレーションガイドを参照してください。高度なFXOS の手順とトラブルシューティングについては、『FXOS 構成ガイド』を参照してください。

- インターフェイスについて (1 ページ)
- Firepower 9300 ハードウェアとソフトウェアの組み合わせの要件と前提条件 (3ページ)
- 論理デバイスに関する注意事項と制約事項 (4 ページ)
- インターフェイスの設定 (5 ページ)
- 論理デバイスの設定 (7 ページ)
- Firepower 4100/9300 論理デバイスの履歴 (14 ページ)

# インターフェイスについて

Firepower 4100/9300 シャーシ は、物理インターフェイスおよび EtherChannel (ポート チャネ ル)インターフェイスをサポートします。EtherChannel のインターフェイスには、同じタイプ のメンバ インターフェイスを最大で 16 個含めることができます。

## シャーシ管理インターフェイス

シャーシ管理インターフェイスは、SSH または シャーシマネージャ によって、FXOS シャー シの管理に使用されます。このインターフェイスは、アプリケーション管理の論理デバイスに 割り当てる管理タイプのインターフェイスから分離されています。

このインターフェイスのパラメータを設定するには、CLIから設定にする必要があります。こ のインターフェイスについての情報を FXOS CLI で表示するには、ローカル管理に接続し、管 理ポートを表示します。

#### FirePOWER **connect local-mgmt**

#### firepower(local-mgmt) # **show mgmt-port**

物理ケーブルまたは SFP モジュールが取り外されている場合や **mgmt-port shut** コマンドが実 行されている場合でも、シャーシ管理インターフェイスは稼働状態のままである点に注意して ください。

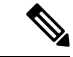

(注) シャーシ管理インターフェイスはジャンボフレームをサポートしていません。

### インターフェイス タイプ

物理インターフェイスおよび EtherChannel (ポートチャネル) インターフェイスは、次のいず れかのタイプになります。

- Data:通常のデータに使用します。データインターフェイスを論理デバイス間で共有する ことはできません。また、論理デバイスからバックプレーンを介して他の論理デバイスに 通信することはできません。データインターフェイスのトラフィックの場合、すべてのト ラフィックは別の論理デバイスに到達するために、あるインターフェイスでシャーシを抜 け出し、別のインターフェイスで戻る必要があります。
- Data-sharing:通常のデータに使用します。コンテナインスタンスでのみサポートされ、こ れらのデータインターフェイスは 1 つまたは複数の論理デバイス/コンテナインスタンス (脅威に対する防御Management Center 専用)で共有できます。
- Mgmt:アプリケーション インスタンスの管理に使用します。これらのインターフェイス は、外部ホストにアクセスするために1つまたは複数の論理デバイスで共有できます。論 理デバイスが、このインターフェイスを介して、インターフェイスを共有する他の論理デ バイスと通信することはできません。各論理デバイスには、管理インターフェイスを1つ だけ割り当てることができます。アプリケーションと管理によっては、後でデータイン ターフェイスから管理を有効にできます。ただし、データ管理を有効にした後で使用する 予定がない場合でも、管理インターフェイスを論理デバイスに割り当てる必要がありま す。個別のシャーシ管理インターフェイスについては、シャーシ管理インターフェイス (1 ページ)を参照してください。

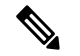

- 管理インターフェイスを変更すると、論理デバイスが再起動しま す。たとえば、e1/1 から e1/2 に1回変更すると、論理デバイスが 再起動して新しい管理が適用されます。 (注)
	- Eventing: Management Center デバイスを使用した 脅威に対する防御 のセカンダリ管理イ ンターフェイスとして使用します。

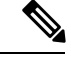

各アプリケーションインスタンスのインストール時に、仮想イー サネットインターフェイスが割り当てられます。アプリケーショ ンがイベントインターフェイスを使用しない場合、仮想インター フェイスは管理上ダウンの状態になります。 (注)

> Firepower # **show interface Vethernet775** Firepower # Vethernet775 is down (Administratively down) Bound Interface is Ethernet1/10 Port description is server 1/1, VNIC ext-mgmt-nic5

• Cluster:クラスタ化された論理デバイスのクラスタ制御リンクとして使用します。デフォ ルトでは、クラスタ制御リンクは 48 番のポートチャネル上に自動的に作成されます。ク ラスタタイプは、EtherChannelインターフェイスのみでサポートされます。DeviceManager および CDO はクラスタリングをサポートしていません。

## **FXOS** インターフェイスとアプリケーション インターフェイス

Firepower 4100/9300は、物理インターフェイスおよび EtherChannel (ポートチャネル) インター フェイスの基本的なイーサネット設定を管理します。アプリケーション内で、より高いレベル の設定を行います。たとえば、FXOS では Etherchannel のみを作成できます。ただし、アプリ ケーション内の EtherChannel に IP アドレスを割り当てることができます。

続くセクションでは、インターフェイスのFXOSとアプリケーション間の連携について説明し ます。

### **VLAN** サブインターフェイス

すべての論理デバイスで、アプリケーション内に VLAN サブインターフェイスを作成できま す。

### シャーシとアプリケーションの独立したインターフェイスの状態

管理上、シャーシとアプリケーションの両方で、インターフェイスを有効および無効にできま す。インターフェイスを動作させるには、両方のオペレーティングシステムで、インターフェ イスを有効にする必要があります。インターフェイスの状態は個別に制御されるため、シャー シとアプリケーションの間で不一致が発生することがあります。

# **Firepower 9300**ハードウェアとソフトウェアの組み合わせ の要件と前提条件

Firepower 9300 には、3 つのセキュリティモジュール スロットと複数タイプのセキュリティモ ジュールが実装されています。次の要件を参照してください。

- セキュリティモジュール タイプ:Firepower 9300 に異なるタイプのモジュールをインス トールできます。たとえば、SM-48 をモジュール 1、SM-40 をモジュール 2 、SM-56 をモ ジュール 3 としてインストールできます。
- ネイティブインスタンスとコンテナインスタンス:セキュリティモジュールにコンテナイ ンスタンスをインストールする場合、そのモジュールは他のコンテナインスタンスのみを サポートできます。ネイティブインスタンスはモジュールのすべてのリソースを使用する ため、モジュールにはネイティブインスタンスを1つのみインストールできます。一部の モジュールでネイティブインスタンスを使用し、その他のモジュールでコンテナインスタ ンスを使用することができます。たとえば、モジュール 1 とモジュール 2 にネイティブイ ンスタンスをインストールできますが、モジュール3にはコンテナインスタンスをインス トールできます。
- 高可用性:高可用性は Firepower 9300 の同じタイプのモジュール間でのみサポートされて います。 ただし、2つのシャーシに混在モジュールを含めることができます。たとえば、 各シャーシには SM-40、SM-48、および SM-56 があります。SM-40 モジュール間、SM-48 モジュール間、およびSM-56モジュール間にハイアベイラビリティペアを作成できます。
- ASA および Threat Defense のアプリケーションタイプ:異なるアプリケーション タイプ をシャーシ内の別個のモジュールにインストールすることができます。たとえば、モジュー ル 1 とモジュール 2 に ASA をインストールし、モジュール 3 に Threat Defense をインス トールすることができます。
- ASA または Threat Defense のバージョン:個別のモジュールで異なるバージョンのアプリ ケーション インスタンス タイプを実行することも、同じモジュール上の個別のコンテナ インスタンスとして実行することもできます。たとえば、モジュール 1 に Threat Defense 6.3 を、モジュール 2 に Threat Defense 6.4 を、モジュール 3 に Threat Defense 6.5 をインス トールできます。

# 論理デバイスに関する注意事項と制約事項

ガイドラインと制限事項については、以下のセクションを参照してください。

### インターフェイスに関する注意事項と制約事項

#### デフォルトの **MAC** アドレス

デフォルトの MAC アドレスの割り当ては、インターフェイスのタイプによって異なります。

- 物理インターフェイス:物理インターフェイスは Burned-In MAC Address を使用します。
- EtherChannel: EtherChannelの場合は、そのチャネルグループに含まれるすべてのインター フェイスが同じ MAC アドレスを共有します。この機能によって、EtherChannel はネット ワークアプリケーションとユーザに対してトランスペアレントになります。ネットワーク アプリケーションやユーザから見えるのは1つの論理接続のみであり、個々のリンクのこ とは認識しないためです。ポート チャネル インターフェイスは、プールからの一意の

MACアドレスを使用します。インターフェイスのメンバーシップは、MACアドレスには 影響しません。

### 一般的なガイドラインと制限事項

ハイ アベイラビリティ

- アプリケーション設定内でハイアベイラビリティを設定します。
- 任意のデータ インターフェイスをフェールオーバー リンクおよびステート リンクとして 使用できます。
- ハイ アベイラビリティ フェールオーバーを設定される 2 つのユニットは、次の条件を満 たしている必要があります。
	- 同じモデルであること。
	- 高可用性論理デバイスに同じインターフェイスが割り当てられていること。
	- インターフェイスの数とタイプが同じであること。ハイアベイラビリティを有効にす る前に、すべてのインターフェイスを FXOS で事前に同じ設定にすること。
- 詳細については、ハイ [アベイラビリティのシステム要件を](fptd-fdm-config-guide-740_chapter10.pdf#nameddest=unique_223)参照してください。

## インターフェイスの設定

デフォルトでは、物理インターフェイスは無効になっています。インターフェイスを有効に し、EtherChannel を追加して、インターフェイス プロパティを編集できます。

### インターフェイスの有効化または無効化

各インターフェイスの **[Admin State]** を有効または無効に切り替えることができます。デフォ ルトでは、物理インターフェイスはディセーブルになっています。

手順

ステップ1 [インターフェイス (Interfaces) ] を選択して、[インターフェイス (Interfaces) ] ページを開き ます。

> [インターフェイス(Interface)] ページには、現在インストールされているインターフェイス の視覚的表現がページの上部に表示され、下の表にはインストールされているインターフェイ スのリストが示されます。

ステップ **2** インターフェイスを有効にするには、無効なスライダ( ) をクリックします。これ で、 有効なスライダ( ♥ ●) に変わります。

> [はい(Yes) ]をクリックして、変更を確定します。視覚的に表示された対応するインターフェ イスがグレーからグリーンに変化します。

**ステップ3** インターフェイスを無効にするには、 **有効なスライダ( ♥ ●**) をクリックして、無効な スライダ ( ) ※ ) に変更します。

> [はい(Yes)]をクリックして、変更を確定します。視覚的に表示された対応するインターフェ イスがグリーンからグレーに変わります。

### 物理インターフェイスの設定

インターフェイスを物理的に有効および無効にすること、およびインターフェイスの速度と デュプレックスを設定することができます。インターフェイスを使用するには、インターフェ イスをFXOSで物理的に有効にし、アプリケーションで論理的に有効にする必要があります。

QSFPH40G-CUxMの場合、自動ネゴシエーションはデフォルトで常に有効になっており、無効 にすることはできません。 (注)

### 始める前に

• すでに EtherChannel のメンバーであるインターフェイスは個別に変更できません。 EtherChannel に追加する前に、設定を行ってください。

### **EtherChannel** (ポート チャネル) の追加

EtherChannel(ポートチャネルとも呼ばれる)は、同じメディアタイプと容量の最大16個のメ ンバーインターフェイスを含むことができ、同じ速度とデュプレックスに設定する必要があり ます。メディアタイプは RJ-45 または SFP のいずれかです。異なるタイプ(銅と光ファイバ) のSFPを混在させることができます。容量の大きいインターフェイスで速度を低く設定するこ とによってインターフェイスの容量(1GBインターフェイスと10GBインターフェイスなど) を混在させることはできません。リンク集約制御プロトコル(LACP)では、2つのネットワー クデバイス間でリンク集約制御プロトコルデータユニット(LACPDU)を交換することによっ て、インターフェイスが集約されます。

EtherChannel 内の各物理データインターフェイスを次のように設定できます。

- アクティブ:LACP アップデートを送信および受信します。アクティブ EtherChannel は、 アクティブまたはパッシブ EtherChannel と接続を確立できます。LACP トラフィックを最 小にする必要がある場合以外は、アクティブ モードを使用する必要があります。
- オン:EtherChannelは常にオンであり、LACPは使用されません。「オン」のEtherChannel は、別の「オン」の EtherChannel のみと接続を確立できます。

(注)

モードを [On] から [Active] に変更するか、[Active] から [On] に変更すると、EtherChannel が動 作状態になるまで最大 3 分かかることがあります。

各メンバーインターフェイスがLACP更新を送受信するように、Firepower 4100/9300シャーシ は Etherchannel をアクティブ LACP モードでしかサポートしません。アクティブ EtherChannel は、アクティブまたはパッシブ EtherChannel と接続を確立できます。LACP トラフィックを最 小にする必要がある場合以外は、アクティブ モードを使用する必要があります。

LACP では、ユーザが介入しなくても、EtherChannel へのリンクの自動追加および削除が調整 されます。また、コンフィギュレーションの誤りが処理され、メンバインターフェイスの両端 が正しいチャネル グループに接続されていることがチェックされます。 「オン」モードでは インターフェイスがダウンしたときにチャネル グループ内のスタンバイ インターフェイスを 使用できず、接続とコンフィギュレーションはチェックされません。

Firepower 4100/9300 シャーシが EtherChannel を作成すると、EtherChannel は [一時停止 (Suspended)] 状態(Active LACP モードの場合)または [ダウン(Down)] 状態(On LACP モードの場合)になり、物理リンクがアップしても論理デバイスに割り当てるまでそのままに なります。EtherChannel は次のような状況でこの [一時停止(Suspended)] 状態になります。

- EtherChannel がスタンドアロン論理デバイスのデータまたは管理インターフェイスとして 追加された
- EtherChannel がクラスタの一部である論理デバイスの管理インターフェイスまたは Cluster Control Link として追加された
- EtherChannelがクラスタの一部である論理デバイスのデータインターフェイスとして追加 され、少なくとも 1 つのユニットがクラスタに参加している

EtherChannelは論理デバイスに割り当てるまで動作しないことに注意してください。EtherChannel が論理デバイスから削除された場合や論理デバイスが削除された場合は、EtherChannel が [一 時停止 (Suspended) ] または [ダウン (Down) ] 状態に戻ります。

# 論理デバイスの設定

スタンドアロン論理デバイスまたはハイアベイラビリティのペアをFirepower 4100/9300シャー シ に追加します。

## **Device Manager** のスタンドアロン **Threat Defense** を追加します。

DeviceManager はネイティブインスタンスで使用できます。コンテナインスタンスはサポート されていません。スタンドアロンの論理デバイスは、単独またはハイ アベイラビリティ ペア で動作します。

### 始める前に

- 論理デバイスに使用するアプリケーション イメージを Cisco.com からダウンロードして、 そのイメージを Firepower 4100/9300 シャーシ にします。
- 論理デバイスで使用する管理インターフェイスを設定します。管理インターフェイスが必 要です。この管理インターフェイスは、シャーシの管理のみに使用されるシャーシ管理 ポートと同じではありません。
- また、少なくとも 1 つのデータ タイプのインターフェイスを設定する必要があります。
- 次の情報を用意します。
	- このデバイスのインターフェイス Id
	- 管理インターフェイス IP アドレスとネットワークマスク
	- ゲートウェイ IP アドレス
	- DNS サーバの IP アドレス
	- Threat Defense ホスト名とドメイン名

### 手順

セキュリティポリシーの設定を始めるには、Device Manager のコンフィギュレーション ガイ ドを参照してください。

## ハイ アベイラビリティ ペアの追加

Threat Defense ハイ アベイラビリティ (フェールオーバーとも呼ばれます)は、FXOS ではな くアプリケーション内で設定されます。ただし、ハイアベイラビリティのシャーシを準備する には、次の手順を参照してください。

### 始める前に

ハイ [アベイラビリティのシステム要件](fptd-fdm-config-guide-740_chapter10.pdf#nameddest=unique_223)を参照してください。

手順

- ステップ **1** 各論理デバイスに同一のインターフェイスを割り当てます。
- ステップ **2** フェールオーバー リンクとステート リンクに 1 つまたは 2 つのデータ インターフェイスを割 り当てます。

これらのインターフェイスは、2つのシャーシの間でハイアベイラビリティトラフィックをや り取りします。統合されたフェールオーバー リンクとステート リンクには、10 GB のデータ インターフェイスを使用することを推奨します。使用可能なインターフェイスがある場合、別 のフェールオーバー リンクとステート リンクを使用できます。ステート リンクが帯域幅の大 半を必要とします。フェールオーバー リンクまたはステート リンクに管理タイプのインター フェイスを使用することはできません。同じネットワークセグメント上で他のデバイスをフェー ルオーバーインターフェイスとして使用せずに、シャーシ間でスイッチを使用することをお勧 めします。

- ステップ **3** 論理デバイスでハイ アベイラビリテを有効にします。 ハイ [アベイラビリティ\(フェールオー](fptd-fdm-config-guide-740_chapter10.pdf#nameddest=unique_41) [バー\)](fptd-fdm-config-guide-740_chapter10.pdf#nameddest=unique_41)を参照してください。
- ステップ **4** ハイアベイラビリティを有効にした後でインターフェイスを変更する必要がある場合は、最初 にスタンバイ装置で変更を実行してから、アクティブ装置で変更を実行します。

### **Threat Defense** 論理デバイスのインターフェイスの変更

脅威に対する防御論理デバイスでは、インターフェイスの割り当てや割り当て解除を行うこと ができます。その後、Device Manager でインターフェイス設定を同期できます。

新しいインターフェイスを追加したり、未使用のインターフェイスを削除したりしても、脅威 に対する防御の設定に与える影響は最小限です。ただし、セキュリティポリシーで使用されて いるインターフェイスを削除すると、設定に影響を与えます。インターフェイスは、アクセス ルール、NAT、SSL、アイデンティティ ルール、VPN、DHCP サーバなど、脅威に対する防御 の設定における多くの場所で直接参照されている可能性があります。セキュリティゾーンを参 照するポリシーは影響を受けません。また、論理デバイスに影響を与えず、かつDeviceManager での同期を必要とせずに、割り当てられた EtherChannel のメンバーシップを編集できます。

古いインターフェイスを削除する前に、あるインターフェイスから別のインターフェイスに設 定を移行できます。

### 始める前に

- •物理インターフェイスの設定 (6ページ) およびEtherChannel (ポート チャネル) の追 加 (6 ページ)に従ってインターフェイスを設定し、EtherChannel を追加します。
- すでに割り当てられているインターフェイスをEtherChannelに追加するには(たとえば、 デフォルトですべてのインターフェイスがクラスタに割り当てられます)、まず論理デバ イスからインターフェイスの割り当てを解除し、次にEtherChannelにインターフェイスを

追加する必要があります。新しい EtherChannel の場合、その後でデバイスに EtherChannel を割り当てることができます。

• ハイアベイラビリティのため、DeviceManager で設定を同期する前に、すべてのユニット でインターフェイスを追加または削除していることを確認してください。最初にスタンバ イユニットでインターフェイスを変更してから、アクティブユニットで変更することをお 勧めします。新しいインターフェイスは管理上ダウンした状態で追加されるため、イン ターフェイス モニタリングに影響を及ぼさないことに注意してください。

### 手順

- ステップ **1** Device Manager でインターフェイスを同期して移行します。
	- a) Device Manager にログインします。
	- b) [デバイス(Device)] をクリックしてから、**[**インターフェイス(**Interfaces**)**]** サマリーに ある [すべてのインターフェイスを表示(View All Interfaces)] リンクをクリックします。

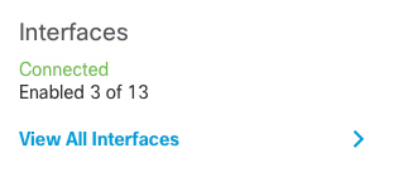

- c) [インターフェイス(Interfaces)] アイコンをクリックします。
- d) インターフェイスがスキャンされるのを待ってから、[OK] をクリックします。

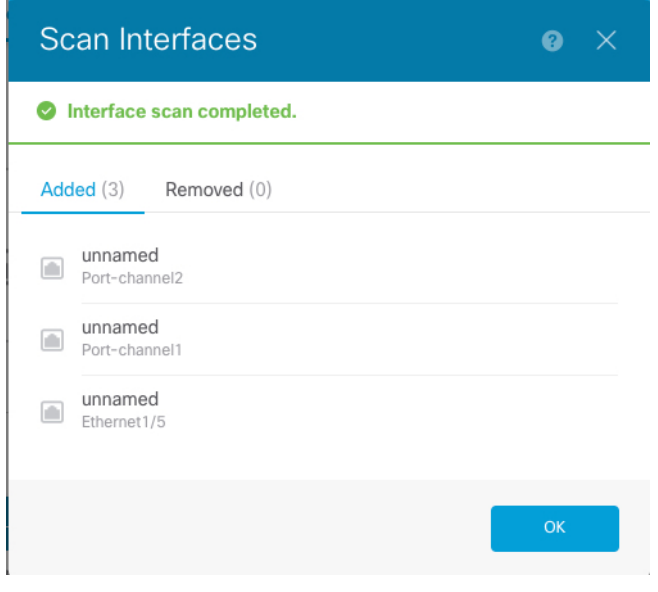

e) 新しいインターフェイスに名前、IP アドレスなどを設定します。

削除するインターフェイスの既存のIPアドレスと名前を使用する場合は、新しいインター フェイスでこれらの設定を使用できるように、古いインターフェイスをダミーの名前とIP アドレスで再設定する必要があります。

f) 古いインターフェイスを新しいインターフェイスに置き換えるには、古いインターフェイ スの [置換(Replace)] アイコンをクリックします。

### **[**置換(**Replace**)**]** アイコン

このプロセスによって、インターフェイスを参照しているすべての設定で、古いインター フェイスが新しいインターフェイスに置き換えられます。

g) [交換用インターフェイス(Replacement Interface)]:ドロップダウン リストから新しいイ ンターフェイスを選択します。

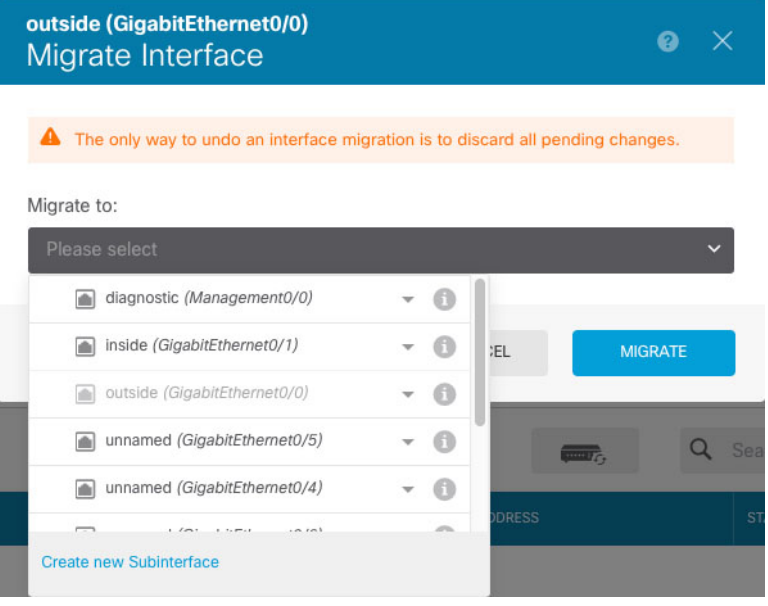

h) [インターフェイス (Interfaces) ] ページにメッセージが表示されます。メッセージ内のリ ンクをクリックします。

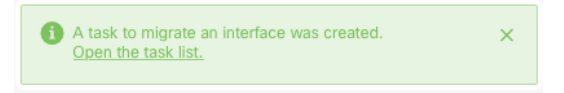

i) [タスクリスト (Task List)] を調べて、移行が成功したことを確認します。

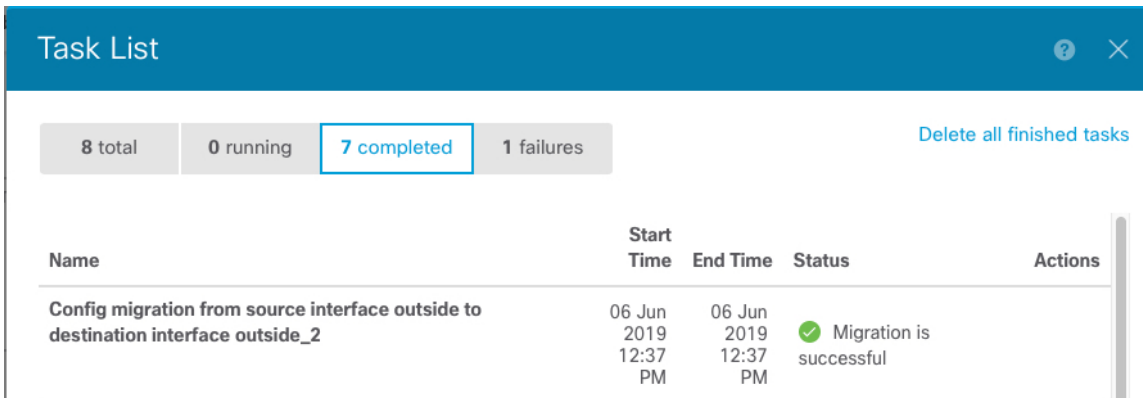

- ステップ **2** Device Manager でインターフェイスを再度同期します。
	- 図 **<sup>1</sup> : Device Manager** によるインターフェイスのスキャン

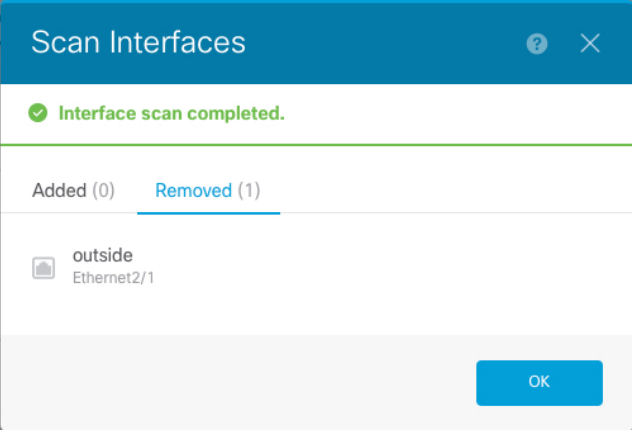

## アプリケーションのコンソールへの接続

アプリケーションのコンソールに接続するには、次の手順を使用します。

### 手順

ステップ **1** コンソール接続または Telnet 接続を使用して、モジュール CLI に接続します。

#### **connect module** *slot\_number* {**console** | **telnet**}

複数のセキュリティ モジュールをサポートしないデバイスのセキュリティ エンジンに接続す るには、*slot\_number* として **1** を使用します。

Telnet 接続を使用する利点は、モジュールに同時に複数のセッションを設定でき、接続速度が 速くなることです。

#### 例:

```
Firepower# connect module 1 console
Telnet escape character is '~'.
Trying 127.5.1.1...
Connected to 127.5.1.1.
Escape character is '~'.
CISCO Serial Over LAN:
```
Close Network Connection to Exit

Firepower-module1>

ステップ **2** アプリケーションのコンソールに接続します。

#### **connect ftd** *name*

インスタンス名を表示するには、名前を付けずにコマンドを入力します。

### 例:

```
Firepower-module1> connect ftd ftd1
Connecting to ftd(ftd-native) console... enter exit to return to bootCLI
[...]
>
```
- ステップ **3** アプリケーション コンソールを終了して FXOS モジュール CLI に移動します。
	- Threat Defense :「**exit**」と入力します。
- ステップ **4** FXOS CLI のスーパバイザ レベルに戻ります。

### コンソールを終了します。

a) **~** と入力

Telnet アプリケーションに切り替わります。

b) Telnet アプリケーションを終了するには、次を入力します。 telnet>**quit**

### **Telnet** セッションを終了します。

a) **Ctrl-], .** と入力

# **Firepower 4100/9300** 論理デバイスの履歴

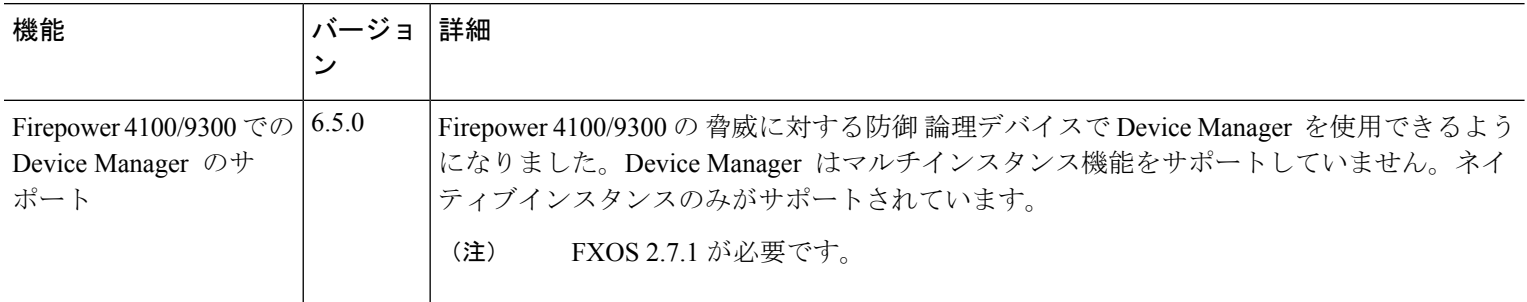

翻訳について

このドキュメントは、米国シスコ発行ドキュメントの参考和訳です。リンク情報につきましては 、日本語版掲載時点で、英語版にアップデートがあり、リンク先のページが移動/変更されている 場合がありますことをご了承ください。あくまでも参考和訳となりますので、正式な内容につい ては米国サイトのドキュメントを参照ください。